### 奉行製品から国税電子申告データを作成し、 e-Taxソフトにインポートする方法

インターネットが利用できないPCで奉行製品を利用している場合に、 奉行製品から国税電子申告データを作成し、e-Taxソフトにインポートする手順をご説明します。

#### 【操作概要】

国税電子申告(e-Tax)で提供されている無償ソフト「e-Taxソフト」を使用します。 以下の流れで操作してください。

- 1.奉行製品で、電子申告データをファイル出力します。
- 2. e-Taxソフトで組み込みます。
- 3. e-Taxソフトで申告データの署名、送信を行います。

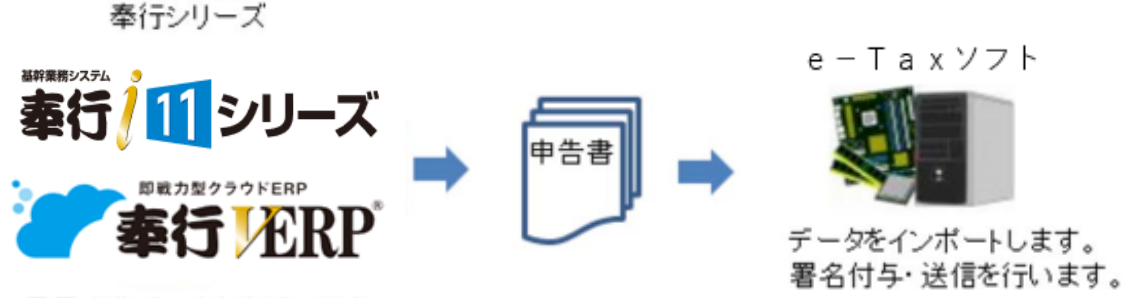

電子申告データを作成します。

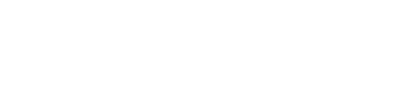

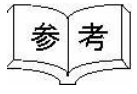

国税電子申告(e-Tax)で提供されている無償ソフト「e-Taxソフト」は e-Taxのホームページからダウンロードできます。 [<https://www.e-tax.nta.go.jp/download/e-taxSoftDownLoad.htm>](https://www.e-tax.nta.go.jp/download/e-taxSoftDownLoad.htm)

e-Taxソフトの操作方法については、以下のマニュアルをご参照ください。 [<http://www.e-tax.nta.go.jp/manual/index.htm#Link1>](http://www.e-tax.nta.go.jp/manual/index.htm#Link1)

# ① 奉行シリーズで国税電子申告データを作成する

奉行シリーズの電子申告データ作成メニューを開き、F2[実行]キーを押して、 電子申告データを作成します。

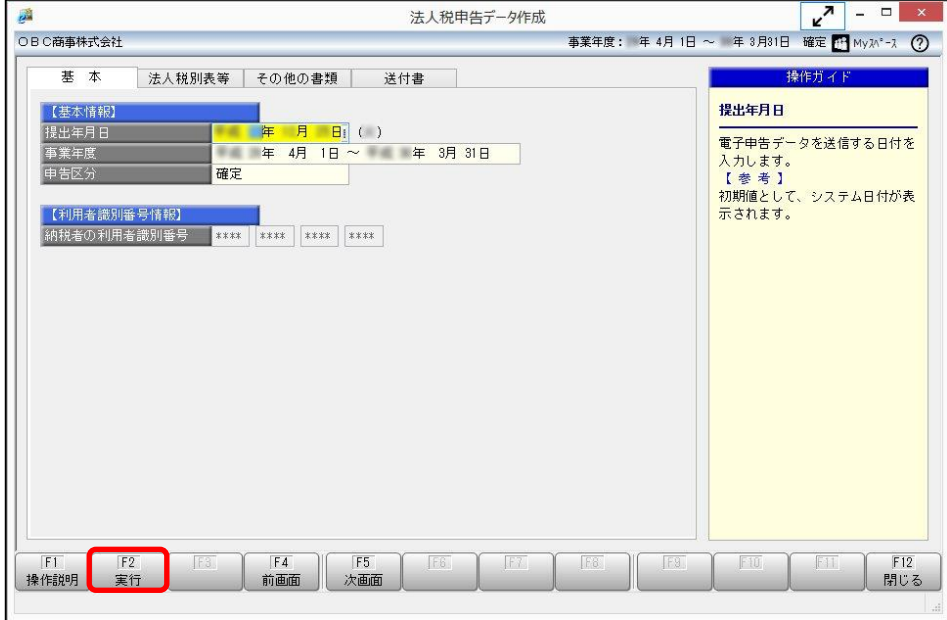

※『申告奉行 [法人税・地方税編]』の[法人税申告データ作成]メニュー画面です。

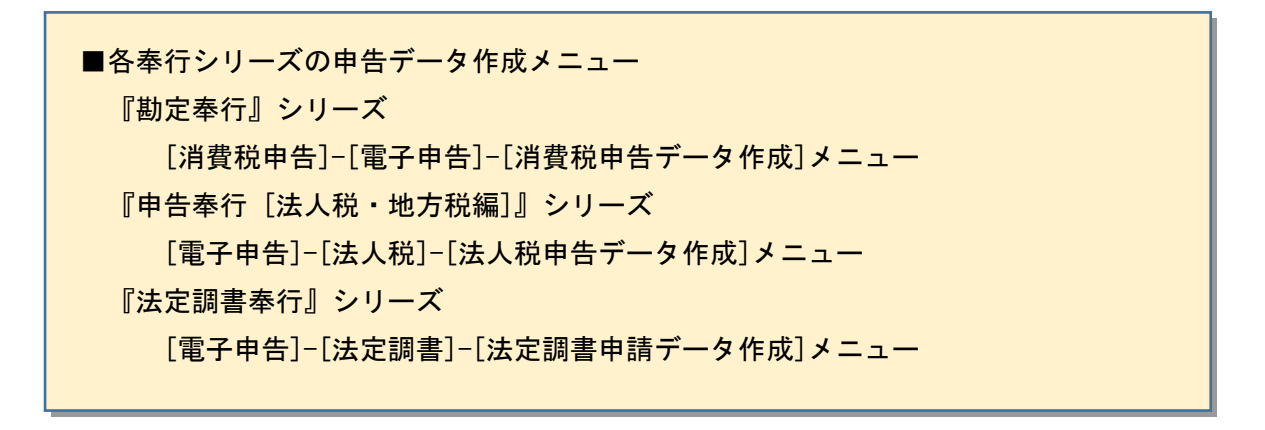

# ② 電子申告ファイルを出力する

電子申告データ作成を実行すると、[帳票確認]画面が表示されます。 [ファイル出力]ボタンをクリックして、任意のフォルダに電子申告データを出力します。

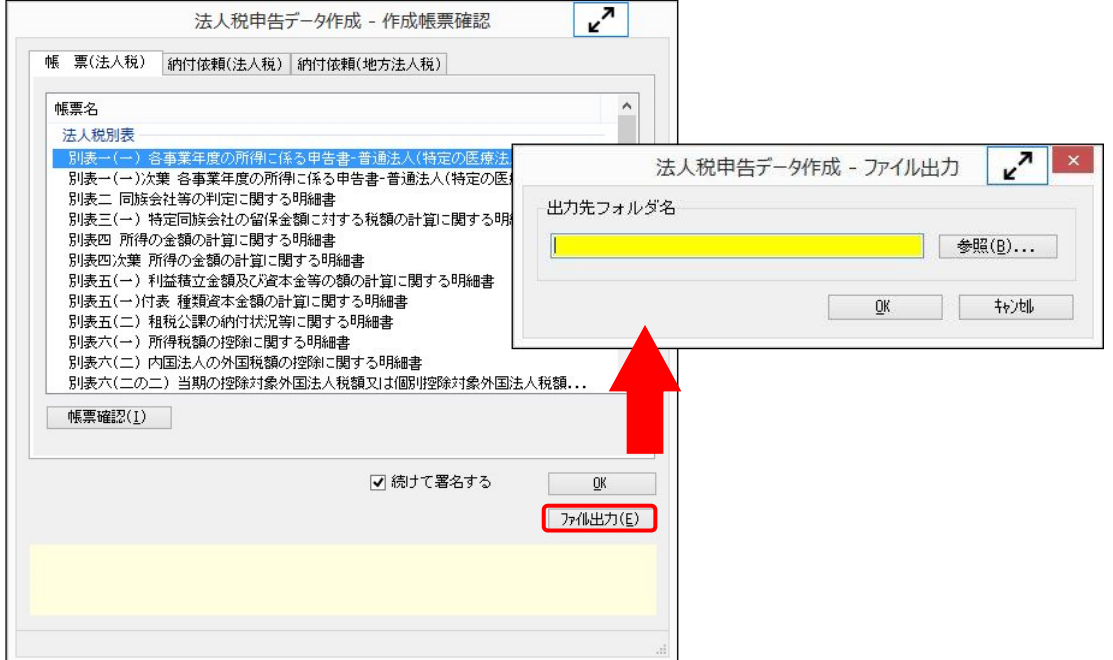

※『申告奉行 [法人税・地方税編]』の[法人税申告データ作成]メニュー画面です。

### ③ e-Taxソフトを起動して、ファイルを組み込む

e-Taxソフトを起動し、[作成]の[申告·申請等]をクリックします。 [組み込み]ボタンをクリックし、作成済みのファイルを指定します。 「申告・申請書名」を任意で入力し、[OK]ボタンをクリックします。

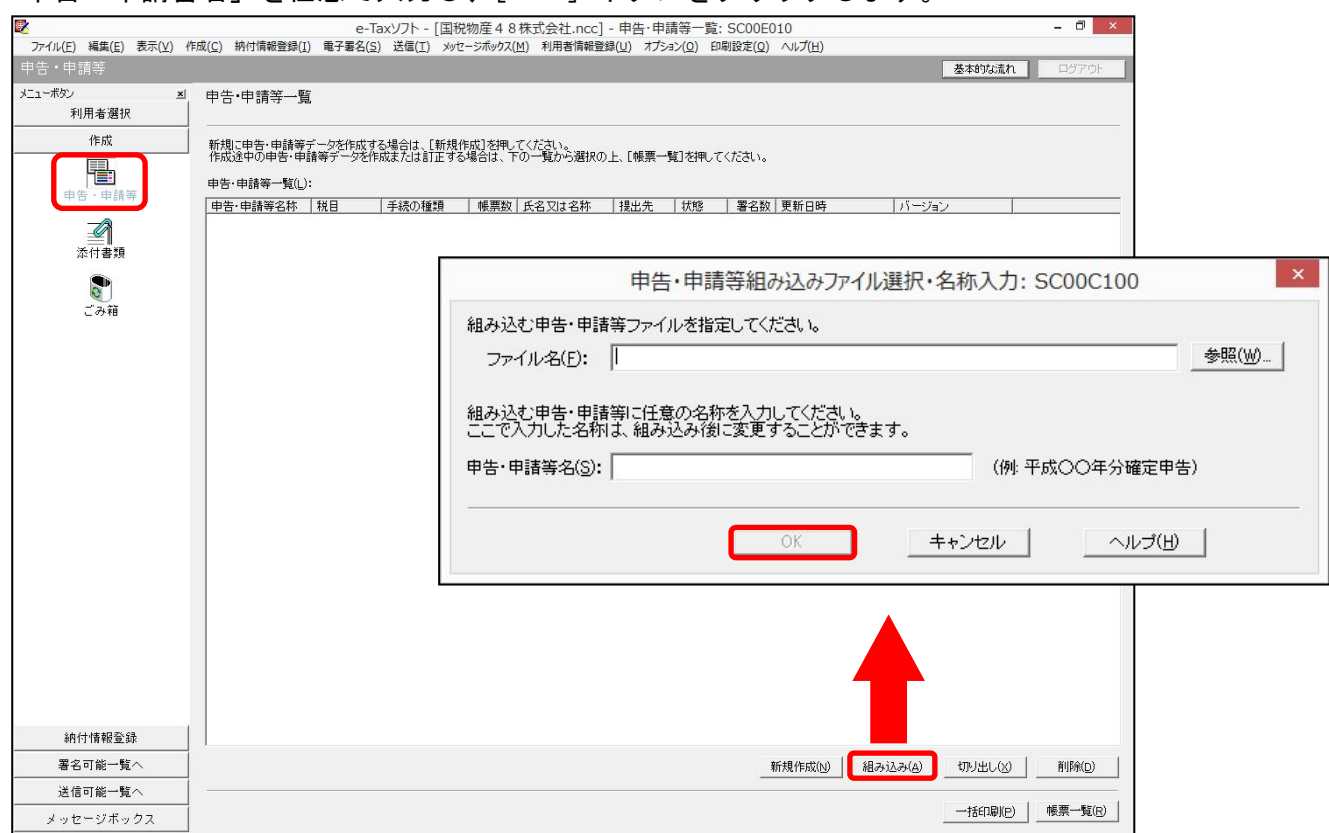

## ④ e-Taxソフトで申告データの署名、送信をする

組み込んだ申告書データに電子証明書で署名し、送信します。 ※署名・送信の操作方法については、e-Taxソフトのマニュアルをご参照ください。 [<http://www.e-tax.nta.go.jp/manual/index.htm#Link1>](http://www.e-tax.nta.go.jp/manual/index.htm#Link1)

ご不明点等ございましたら、弊社サポートセンターまでご連絡ください。

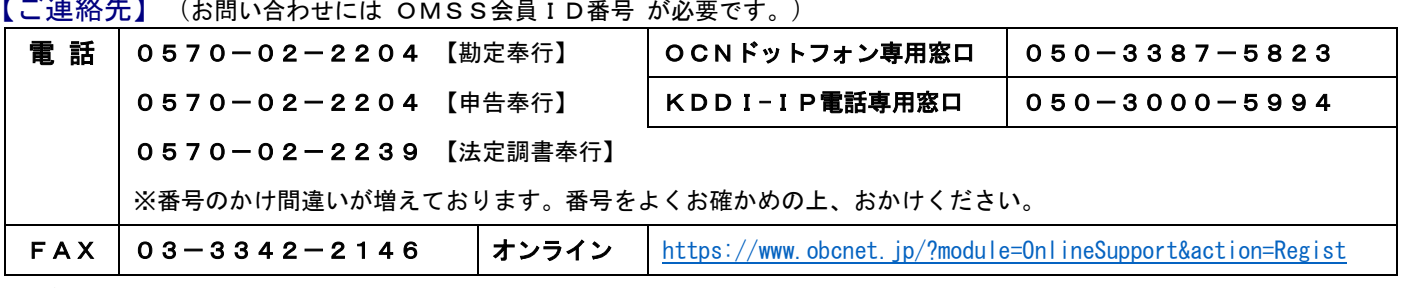

<u>「ご連絡先】(お問いへわせには OMOSへ号:D番号 が</u>必要です。)

サポートセンターお問い合わせ対応時間 9:30-12:00 13:00-17:00(土・日・祝日・年末年始を除く)

一時的にお問い合わせが集中し、回線が混み合う場合がありますことを、あらかじめご了承ください。